# **DUM č. 15 v sadě**

# **29. Inf-5 RoboLab a Lego Mindstorms**

Autor: Hana Křetínská

Datum: 25.06.2014

Ročník: 1AV, 2AV, 3AV, 4AV, 5AV

Anotace DUMu: Výuka robotiky a programování pomocí stavebnice Lego a programu Lego Mindstorms. Sestavení robotků z Lega a jejich programování na počítači pro žáky 2. stupně ZŠ a první a druhý ročník čtyřletého gymnázia. Procedury a proměnné v programu Lego Mindstorms.

Materiály jsou určeny pro bezplatné používání pro potřeby výuky a vzdělávání na všech typech škol a školských zařízení. Jakékoliv další využití podléhá autorskému zákonu.

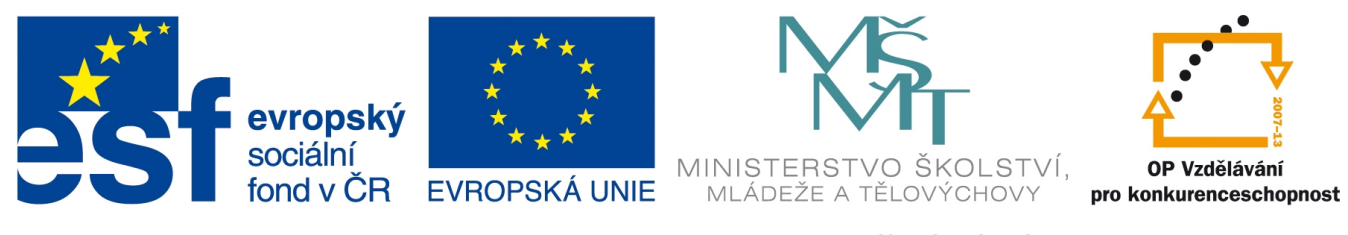

INVESTICE DO ROZVOJE VZDĚLÁVÁNÍ

### **15. Procedury a proměnné v programu Lego Mindstorms.**

#### **Proměnná a matematický modul**

Tento první program využívá matematický modul při přenosu hodnoty z jednoho objektu do druhého. Program mění frekvenci tónu v závislosti na vzdálenosti od nějaké překážky. Robotek má ultrasonický senzor na portu 4 a po spuštění programu pohybujeme před ním rukou nebo nějakým předmětem. Senzor snímá vzdálenost, a pokud je menší než 99 cm, tak matematický modul z této hodnoty vypočítá odečtením od nastavené hodnoty proměnné A = 100 hodnotu, kterou přepošle do zvukového modulu a ten vydá tón vypočtené hodnoty – frekvence po dobu 0,5 sekundy. Propojení modulů musí být barevnou čárou, aby fungovalo.

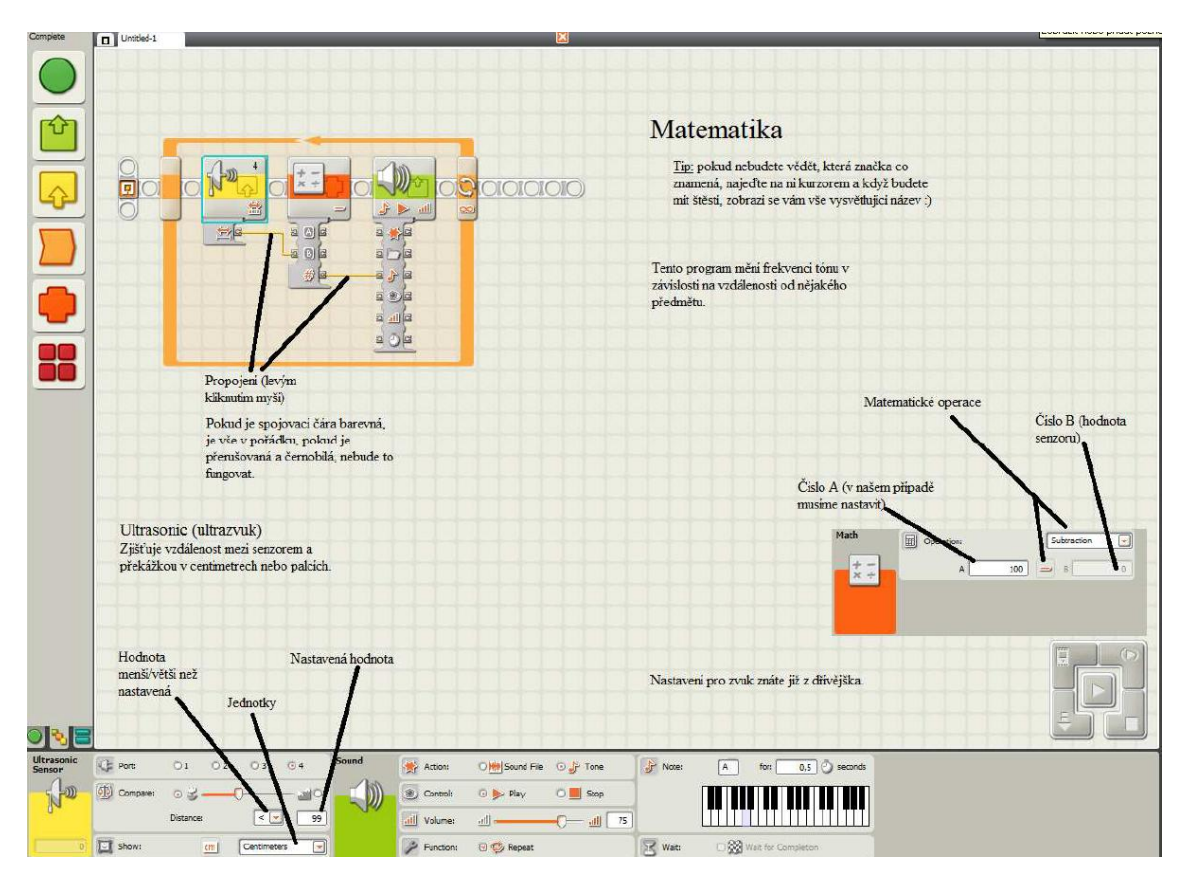

**1 Program pro změnu frekvence tónu**

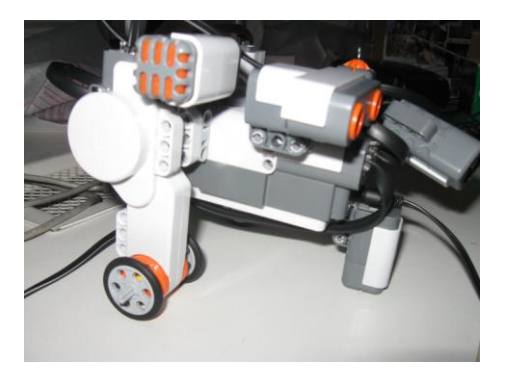

### **Procedura jízdy do čtverce**

Potřebujeme-li, aby se některé části programu opakovaly v různých částech programu, tak si vytvoříme proceduru. Tu pak vkládáme do programu jako blok se jménem té procedury. Můžeme si připravit proceduru se vstupem hodnoty z proměnné. Náš program bude opakovat proceduru jízdy do čtverce, kterou jsme již dříve zkoušeli. Motory C, B popojedou o určitý počet otáček a potom se otočí o 90 stupňů a to se opakuje. To si předem odzkoušíme, tak aby robotek opsal přesně čtverec. Do proměnné Number 1 zapíšeme hodnotu 100, a pak do ní hodnotu necháme načíst. Jako vstup do procedury. Jako tělo procedury označíme cyklus s opakováním jízdy motorů rovně a zabočení (jedna strana čtverce a otočení). Blok procedury uložíme kliknutím na dva zelené pruhy nad sebou a pojmenujeme ho například "ctverec".

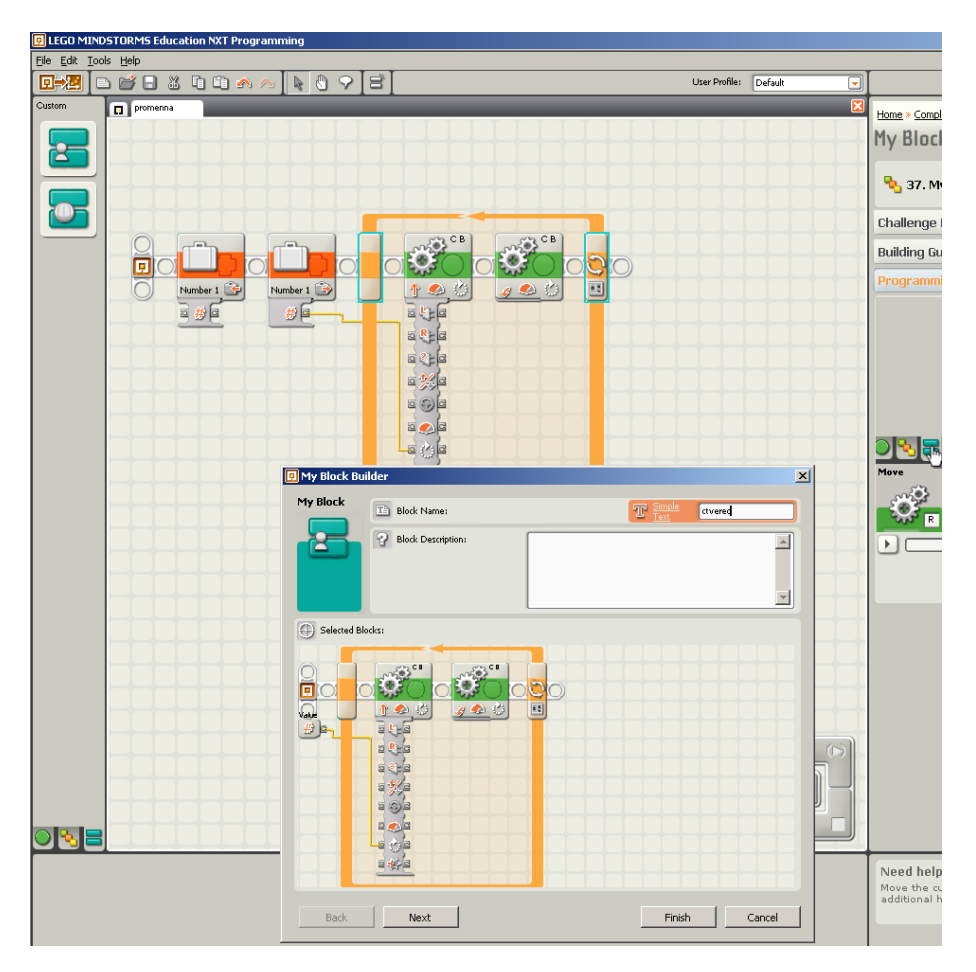

**3 Uložení bloku**

Po kliknutí na Next si vybereme ikonu našeho bloku a ukončíme tvorbu procedury tlačítkem Finish.

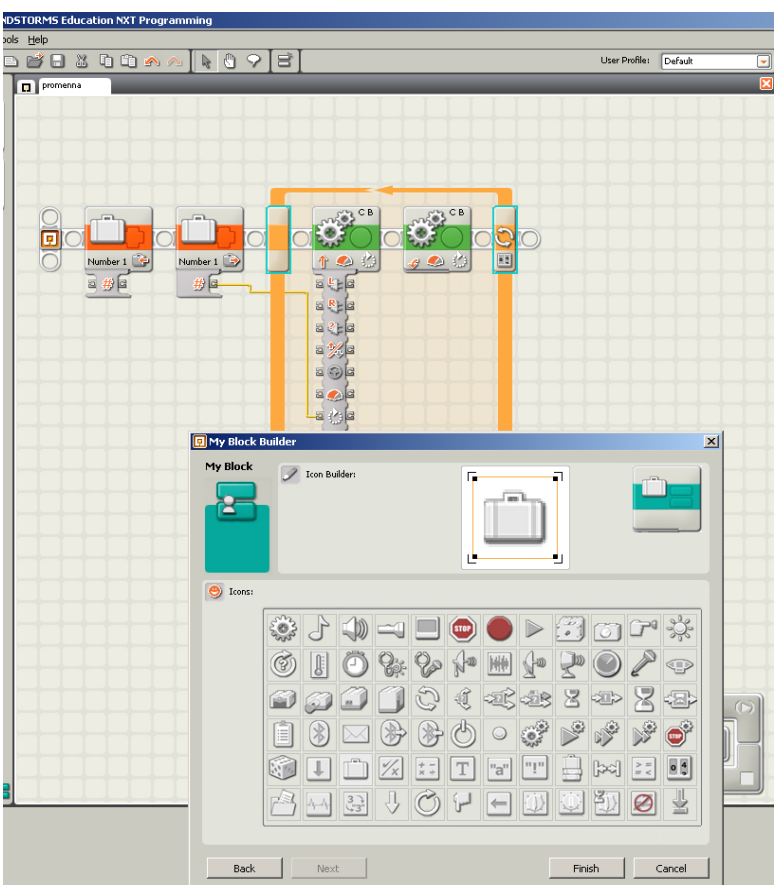

**4 Ukončení tvorby bloku**

Blok – procedura bude označena zeleným pruhem a jménem bloku.

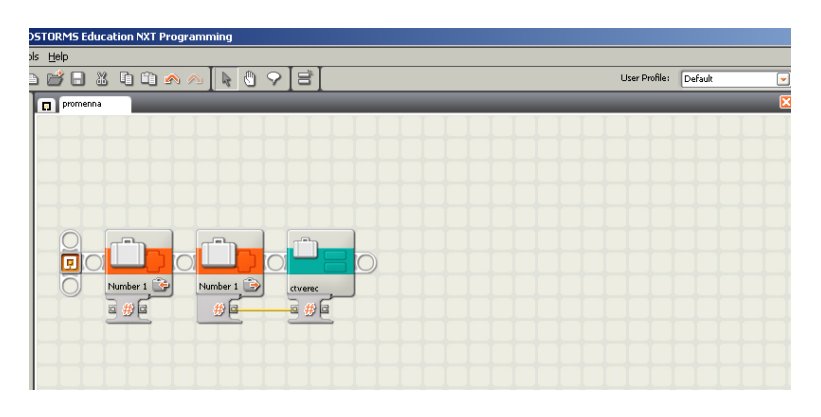

**5 Nahrazení blokem**

Otevřeme si nový soubor File – New. Kliknutím vlevo dole na Custom Palette se zelenými pruhy si otevřeme paletu s bloky.

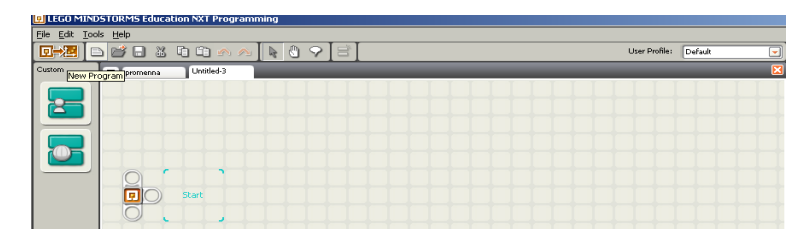

**6 Nový soubor**

Vlevo nahoře na My Blocks si vyvoláme jednotlivé vytvořené bloky se jmény. Vybereme si blok, který potřebujeme a vložíme na plochu.

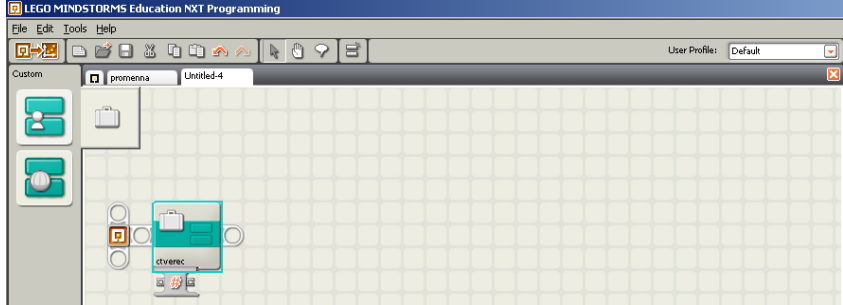

**7 Bloky**

Nebo si můžeme otevřít jiný program pomocí Manage Custom Palette a blok do něj vložit. Vlevo dole zadáme vstupní hodnotu do proměnné, která byla nadefinována při tvorbě bloku. Pro náš program zadáme 760 otáček.

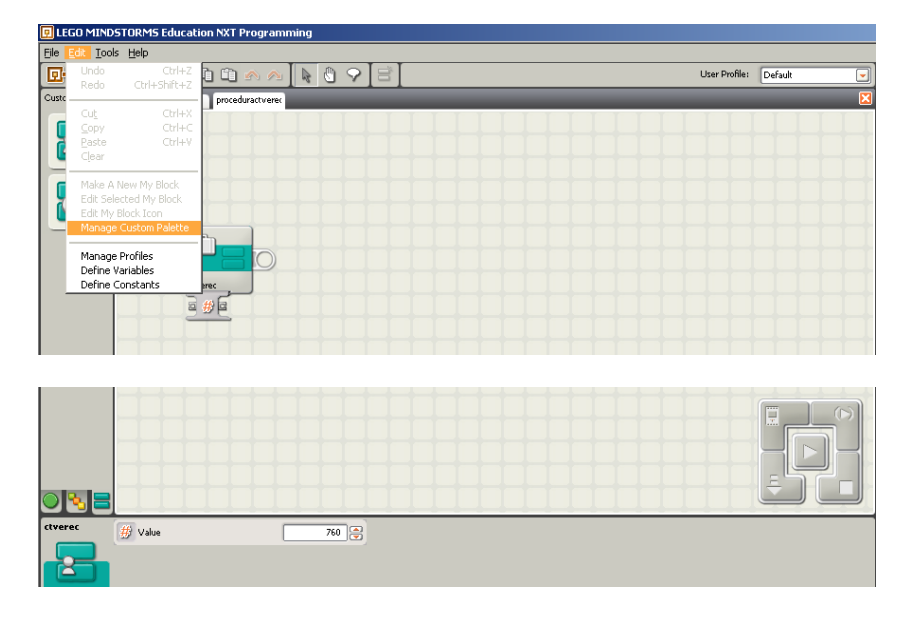

**8 Otvírání projektů**

Proceduru "ctverec" můžeme po rozkliknutí bloku upravovat.

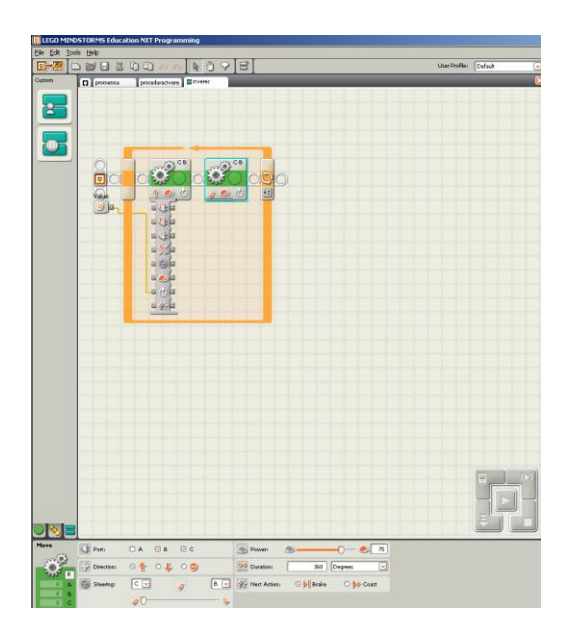

**9 Úprava bloku**

#### **Program s otáčkami na displeji**

Následující program spustí motory B, C po dobu 1 sekundy. Rotační senzor počítá otáčky po 360 stupních a je nastavený na Read. Toto číslo se převede na text a zobrazí se na displeji NXT kostky. Tam setrvá 5 sekund a displej se vymaže. Pro převod čísla na text použijeme převodník Number to text z Complete palette. Nesmíme zapomenout propojit Degrees a vstup do převodníku na text a dále převodník a výstup na displej.

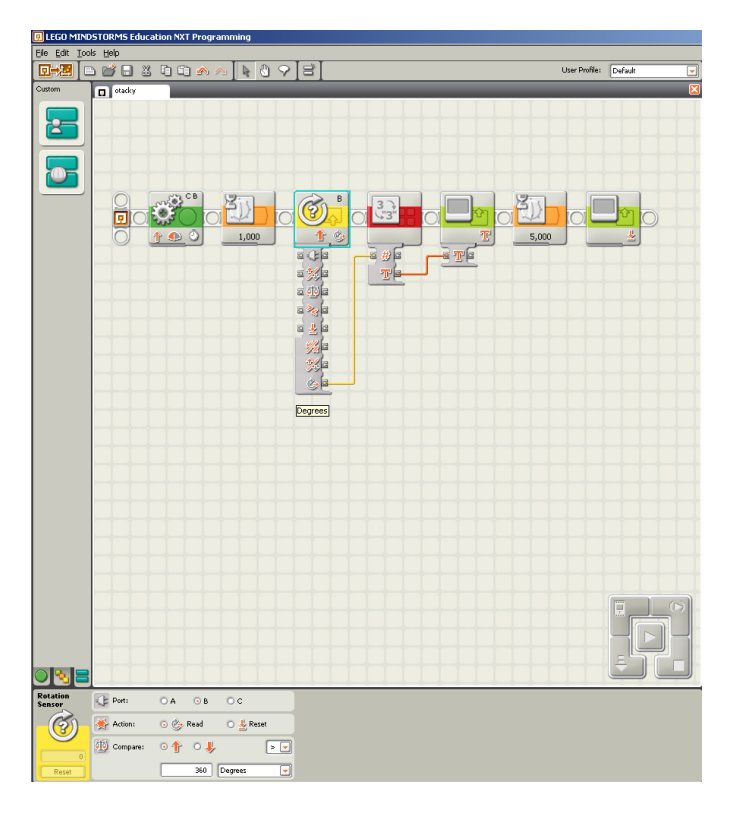

**10 Program Otáčky na displeji**

Na displeji si nastavíme zobrazení textu na 5. řádek do místa začátku textu v bodě  $(10,24)$ .

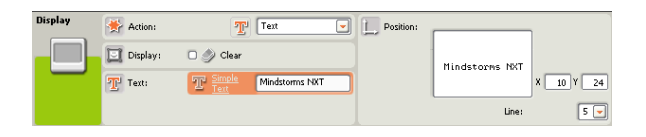

**11 Nastavení textu na displeji**

*Úkol: Sestavte program, který bude mít procedury se zpíváním robotka.*

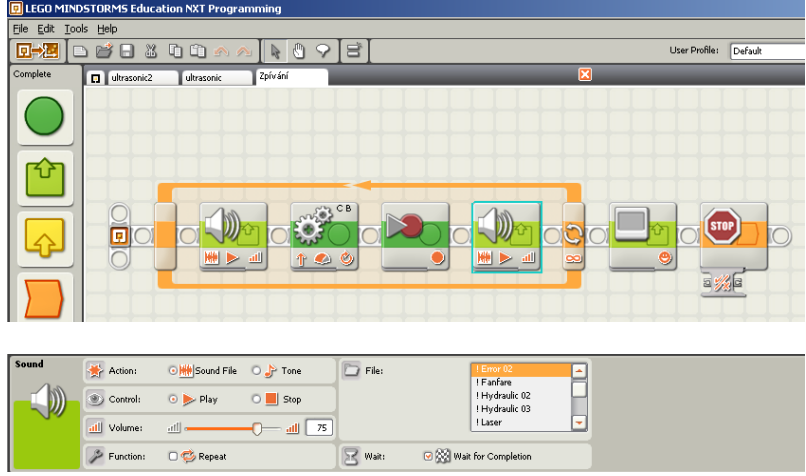

**12 Zpívání robotka**

*Zdroj obrázků: Vlastní tvorba na PC s programem Mindstorms a vlastní fotografie.*